## **Инструкция**

## **по использованию сервиса просмотра образов бланков итогового сочинения**

Для просмотра изображения бланков итогового сочинения (изложения) обучающихся, выпускников прошлых лет необходимо на официальном портале единого государственного экзамена во вкладке «выпускникам 11 классов», зайти в раздел «проверить результаты ЕГЭ» и перейти по ссылке «ознакомиться со своими индивидуальными результатами на специальном [сервисе»](http://check.ege.edu.ru/) или перейти по ссылке [http://check.ege.edu.ru/.](http://check.ege.edu.ru/)

Далее:

1. В соответствующие поля набрать фамилию, имя и отчество участника.

2. Ввести код регистрации или номер документа (без серии).

Код регистрации находится в уведомлении участника.

3. Выбрать регион (Ямало-Ненецкий автономный округ).

4. Ввести код с картинки (автоматически генерируемую тестпроверку, является ли пользователь человеком или компьютером).

Появится страница с назначенными предметами ЕГЭ и с результатами сочинения (изложения). Внимание! При этом отображается только

положительный результат выполнения работы – Зачет.

Нажав на название предмета Сочинение (или Изложение) осуществится переход на страницу с более подробными результатами сочинения (изложения) по критериям.

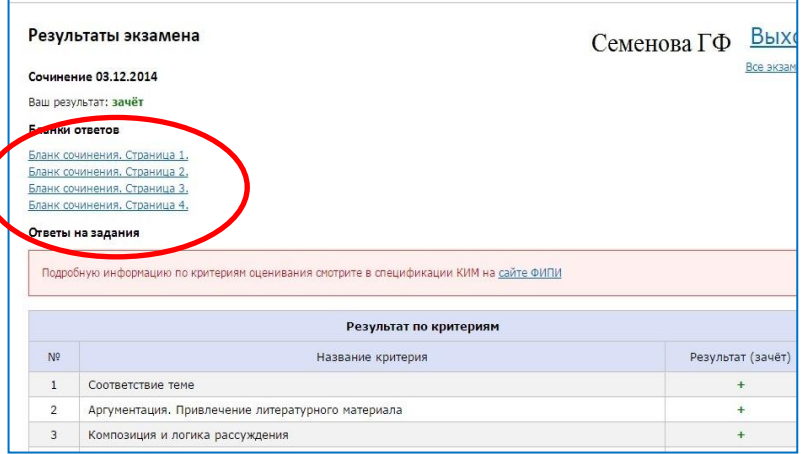

В разделе Бланки

сочинений (изложений) будут размещены ссылки на каждый бланк работы данного участника.